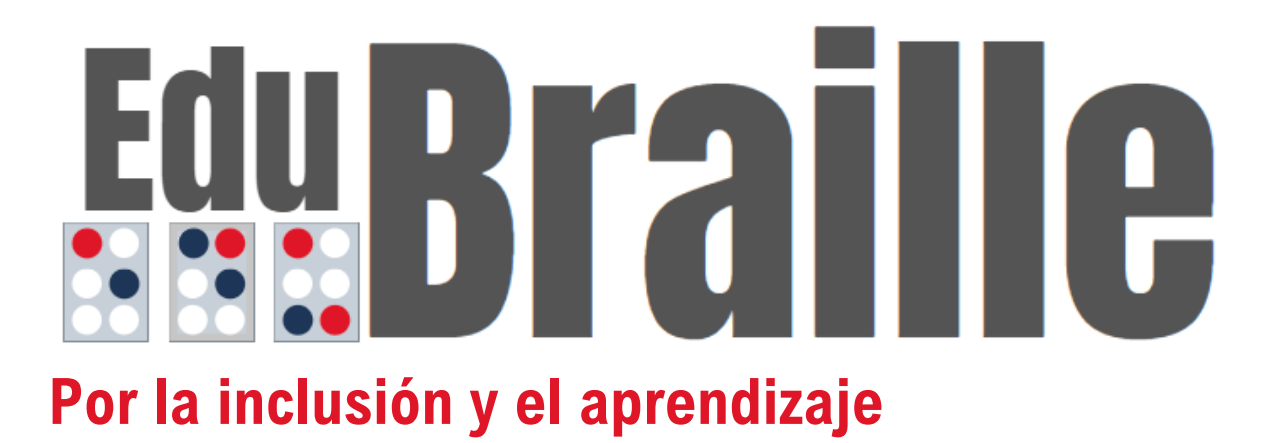

**Manual de Usuario**

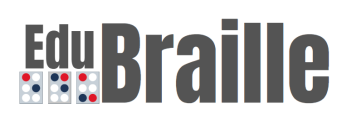

#### **Bienvenidos**

Estamos muy felices de que quiera aprender o enseñar Braille y comparta con nosotros esta gran experiencia.

Lo invitamos a que conozca todas las funciones y modalidades que ofrece EduBraille. Queremos acompañarlo en este proceso.

¡Alfabetícese ya!

### **Tabla de Contenido**

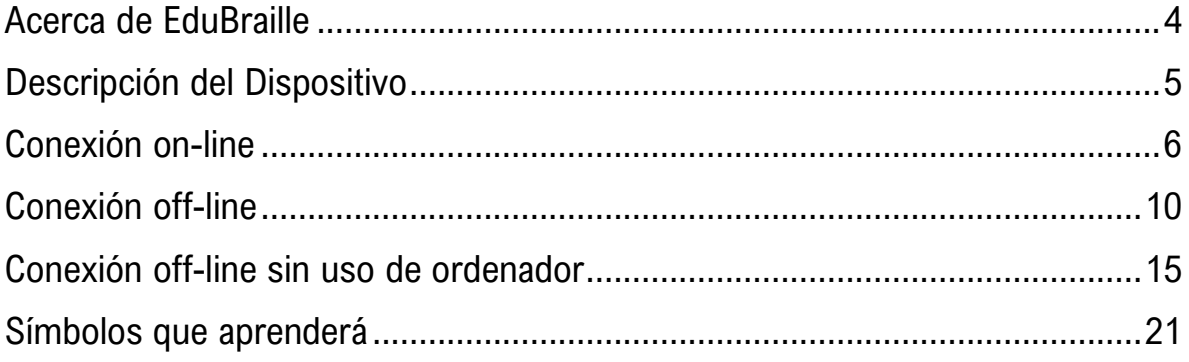

### **Egy Braille**

#### <span id="page-3-0"></span>**Acerca de EduBraille**

duBraille es un proyecto que ha sido desarrollado por un grupo E duBraille es un proyecto que ha sido desarrollado por un grupo<br>Einterdisciplinar de [estudiantes y docentes](file:///C:/Users/ASUS/OneDrive%20-%20ESCUELA%20COLOMBIANA%20DE%20INGENIERIA%20JULIO%20GARAVITO/Tesis%20-%20copia/SistemaBrailleUR/PagWeb/Integrantes.html) de la Universidad del Rosario y la Escuela Colombiana de Ingeniería Julio Garavito desde el año 2020.

Teniendo en cuenta la literatura, se ha demostrado que una pobre alfabetización lleva a un desarrollo de la competencia en comunicación limitado y a unos resultados escolares bajos, así como, sitúa a las personas en una escala social y laboral deficiente. Este hecho se evidencia y es concordante con las estadísticas del país ya que la tasa de desempleo para la población con [discapacidad visual](file:///C:/Users/ASUS/OneDrive%20-%20ESCUELA%20COLOMBIANA%20DE%20INGENIERIA%20JULIO%20GARAVITO/Tesis%20-%20copia/SistemaBrailleUR/PagWeb/discapacidad.html) en Colombia fue del 62% en el año 2015.

Se concluye que es fundamental que las personas con discapacidad visual se alfabeticen. La alfabetización [Braille](file:///C:/Users/ASUS/OneDrive%20-%20ESCUELA%20COLOMBIANA%20DE%20INGENIERIA%20JULIO%20GARAVITO/Tesis%20-%20copia/SistemaBrailleUR/PagWeb/info_braille.html) incrementa la probabilidad de obtener empleo, favorece la expresión y la comunicación, así como, brinda autonomía a las personas.

Es así como nace esta iniciativa, la cual tiene como objetivo apoyar el aprendizaje y la enseñanza del sistema Braille. Este proyecto busca proveer una herramienta de apoyo en el proceso de aprendizaje y enseñanza, para facilitar el acceso a educación para la población con discapacidad visual en Colombia, así como también facilitar el desarrollo de la vida cotidiana con mayor independencia.

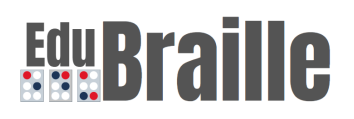

#### <span id="page-4-0"></span>**Descripción del Dispositivo**

EduBraille cuenta con un dispositivo que tiene como objetivo ofrecer asistencia en el proceso de aprendizaje y enseñanza del sistema Braille.

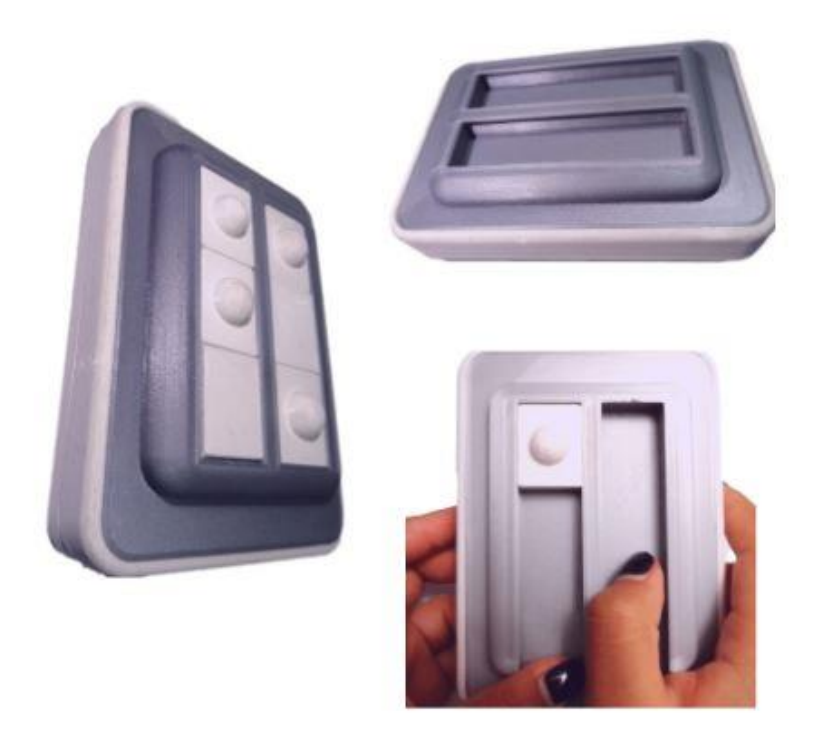

Como se puede observar en las imágenes, el dispositivo tiene una matriz de 3x2, mejor llamada símbolo generador en el cual se deberán forman las diferentes combinaciones de puntos con las fichas que acompañan a la herramienta.

El dispositivo cuenta con 20 fichas con las cuales usted podrá formar las combinaciones de puntos que desee, algunas fichas tendrán en la parte superior unas semi-esferas y otras serán planas. A su vez, usted necesitará hacer uso de un cable USB micro USB o USB micro a tomacorriente para conectar el dispositivo.

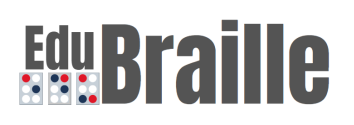

### <span id="page-5-0"></span>**Conexión on-line**

Uno de los modos en que usted puede utilizar el sistema EduBraille es **con conexión a internet**. A continuación, encontrara el paso a paso del proceso que debe llevar a cabo para el uso eficiente de la herramienta.

- 1. Encienda su computador
- 2. Ingrese el cable USB micro USB al primer puerto de entrada del dispositivo y conéctelo al ordenador.

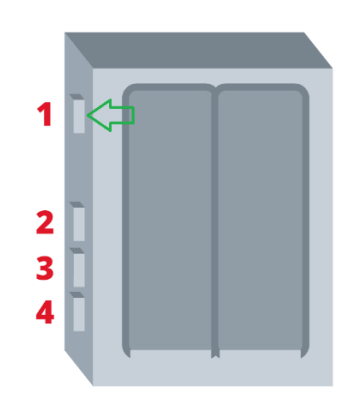

#### **Los pasos 3 a 7 pueden realizarse desde su teléfono celular o desde su ordenador.**

- 3. Diríjase a la pestaña de configuración de red que se encuentra en la parte inferior de la pantalla de su ordenador.
- 4. Por favor acceda a la red "Configurar\_red\_Edubraille".

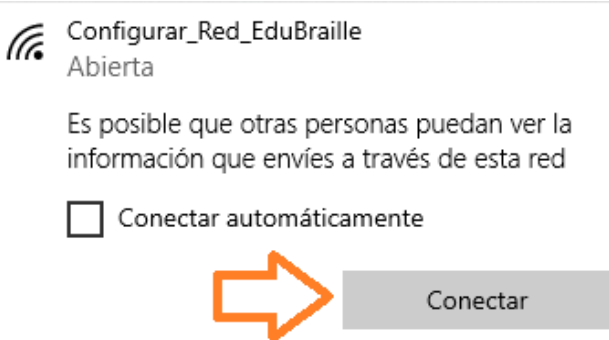

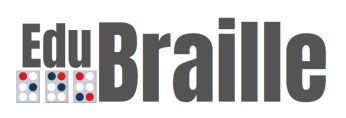

5. En su navegador debe abrirse una nueva pestaña, en caso de que no sea así por favor ingrese en su barra de navegación la siguiente dirección: 192.168.4.1. A continuación, de click en la opción "Configure WiFi".

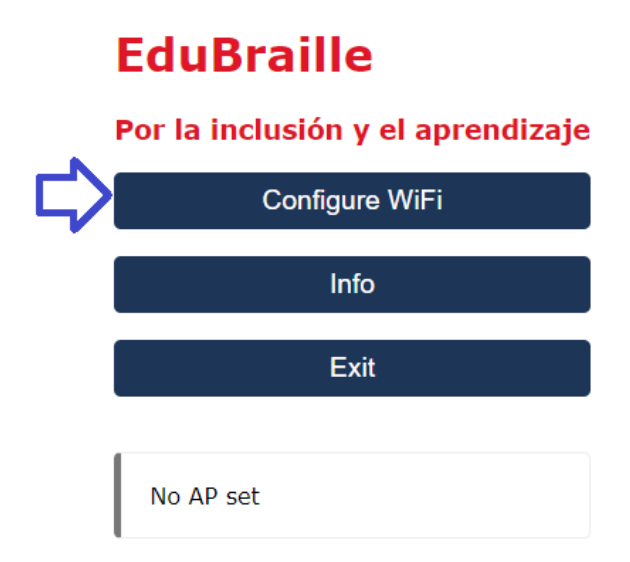

6. Ingrese el nombre de la red WiFi a la que desea conectarse en el campo "SSDI" (1). Ingrese la clave de la red en el campo "Password" (2). Tenga en cuenta que es posible que aparezcan las redes WiFi que se encuentran cerca de usted, también puede seleccionar alguna de estas redes. Una vez haya ingresado las credenciales o haya seleccionado una red, de click en la opción "Save" (3).

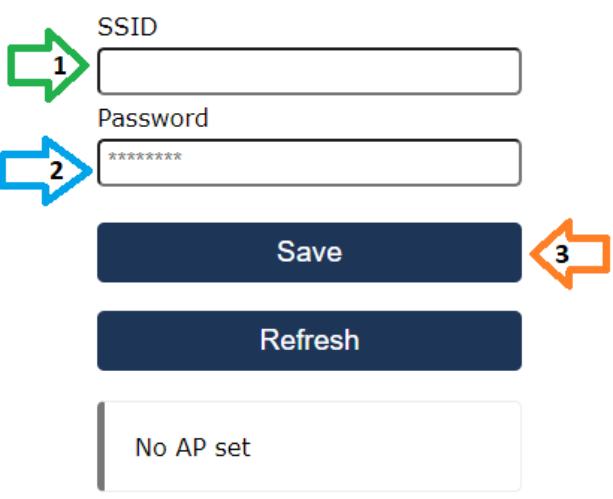

- 7. Una vez haya realizado la configuración del dispositivo por favor conecte su ordenador a una red WiFi.
- 8. Por favor ingrese el siguiente enlace en la barra de búsqueda de su navegador: <http://iot.urosario.edu.co/edubraille> . Usted podrá observar el inicio del sitio web de EduBraille.
- 9. Usted puede viajar por las diferentes secciones que componen el sitio web, lo invitamos a que siga el proceso de aprendizaje como se indica en el sitio web y cuando se sienta listo por favor continúe con el paso 10.

10.Ingrese a la pestaña "Braille" o "Braille Formal".

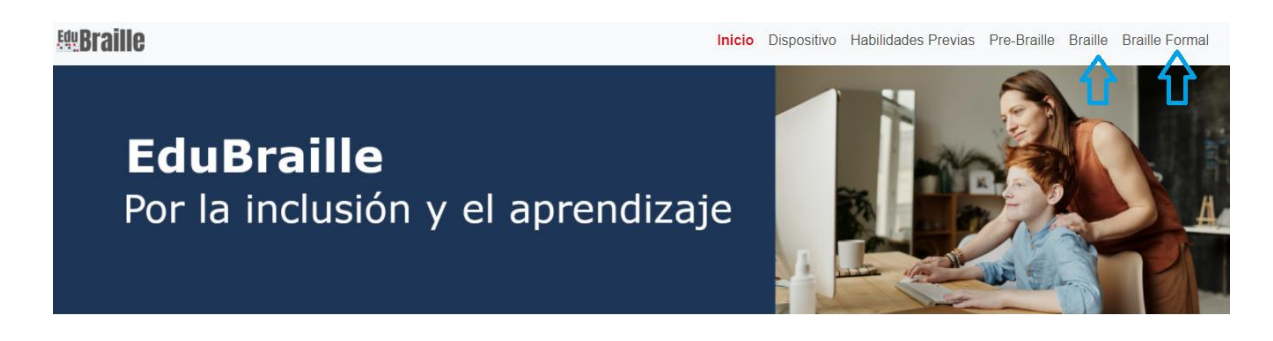

11.Diríjase a la sección de "Lectura y Escritura" que se encuentra en la parte inferior de la página.

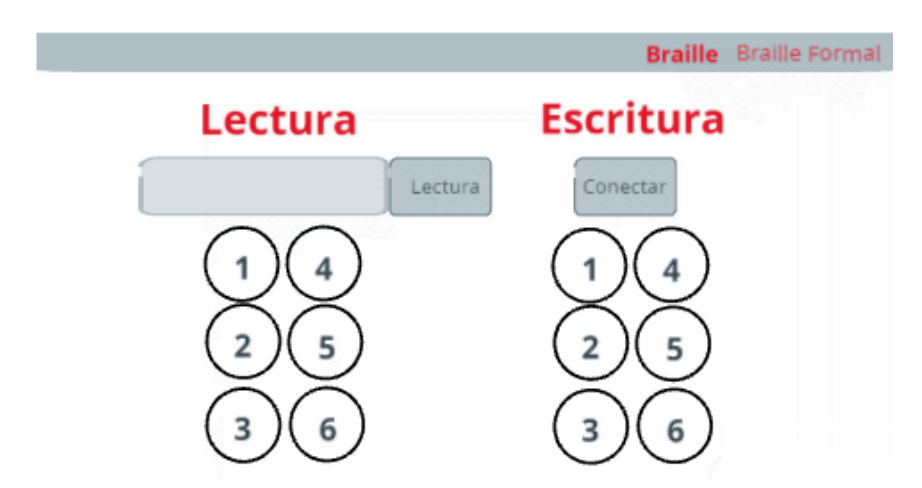

12.En la sección lectura digita la letra, número o signo de puntuación que desea conocer en el sistema Braille (1). De click en el botón lectura (2), de esta manera obtendrá la configuración de puntos y realimentación auditiva de la letra que ha ingresado (3).

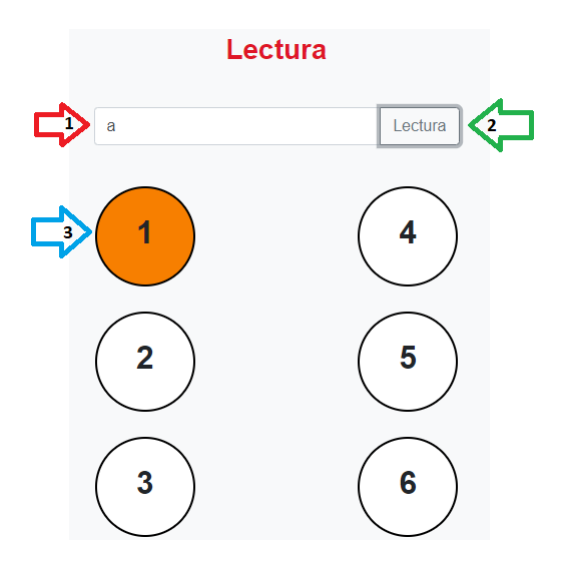

- 13. Una vez haya aprendido la combinación de puntos del símbolo, con ayuda de las piezas que tienen esferas y las que no, arme la misma configuración en el dispositivo.
- 14. Por último, de click en el botón "Conectar" (1). De esta manera obtendrá la realimentación visual y auditiva del símbolo que ha formado en el dispositivo (2).

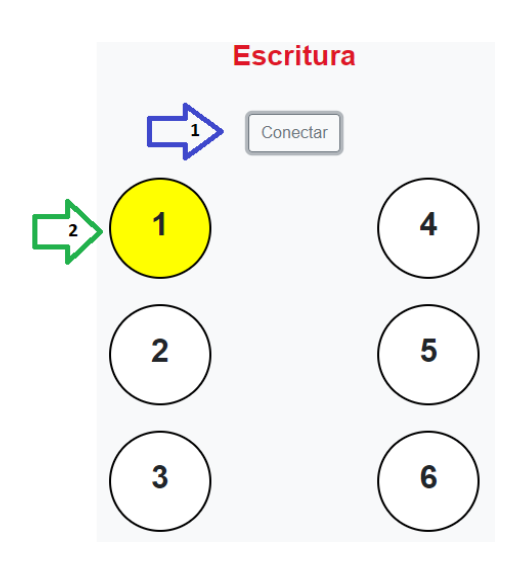

- 15. En caso de que la figura que había configurado en el dispositivo no represente ninguna letra, número o signo, no se preocupe y vuelva a intentarlo, usted se encuentra en un proceso de aprendizaje.
- 16.No pare de aprender.

### <span id="page-9-0"></span>**Conexión off-line**

Otro de los modos en que usted puede utilizar el sistema EduBraille es sin conexión a internet. A continuación, encontrara el paso a paso del proceso que debe llevar a cabo para el uso eficiente de la herramienta.

- 1. Encienda su computador
- 2. Ingrese el cable micro USB al segundo puerto de entrada del dispositivo y conéctelo al tomacorriente.

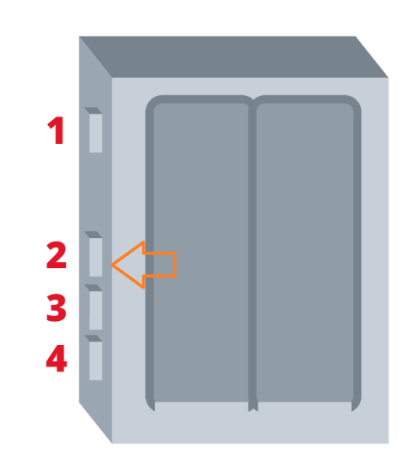

3. Ingrese el cable USB micro USB al primer puerto de entrada del dispositivo y conéctelo al ordenador o a un tomacorriente.

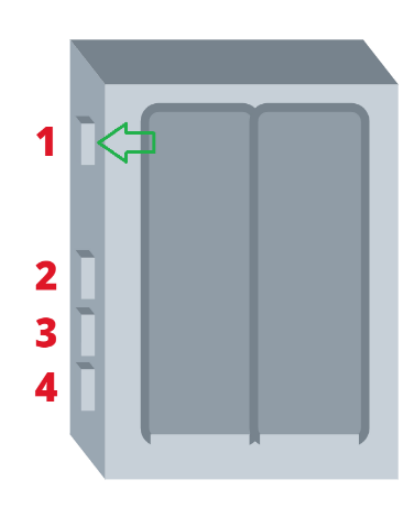

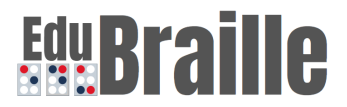

#### **Los pasos 4 a 7 pueden realizarse desde su teléfono celular o desde su ordenador.**

- 4. Diríjase a la pestaña de configuración de red que se encuentra en la parte inferior de la pantalla de su ordenador.
- 5. Por favor acceda a la red "Configurar\_red\_Edubraille".

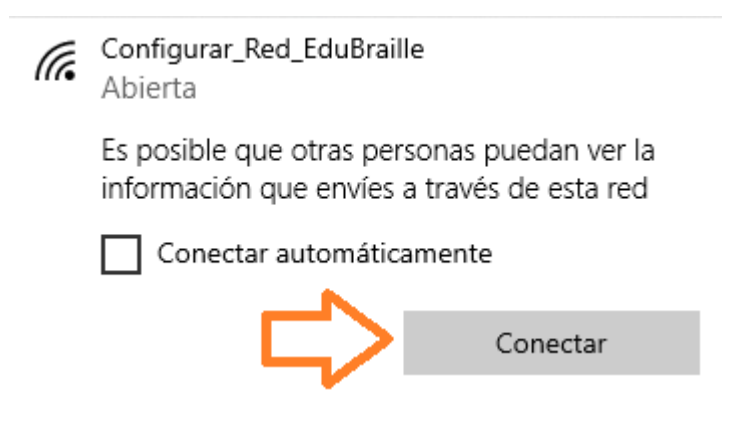

6. En su navegador debe abrirse una nueva pestaña, en caso de que no sea así por favor ingrese en su barra de navegación la siguiente dirección: **192.168.4.1**. A continuación, de click en la opción "Configure WiFi".

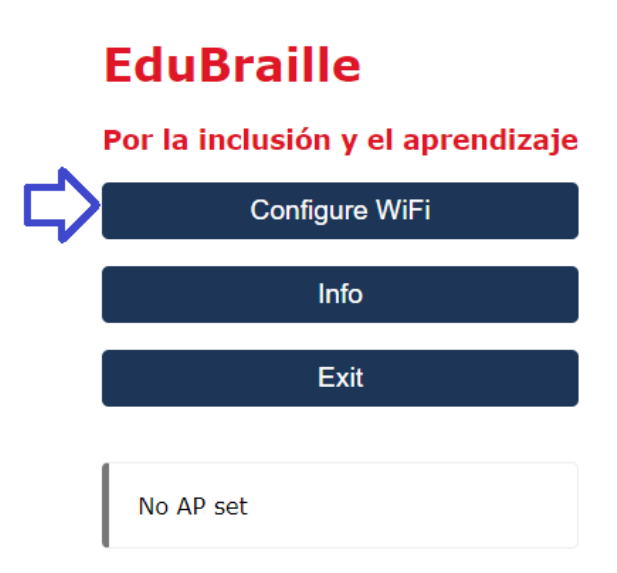

7. Ingrese el nombre "**EduBraille\_SI**" en el campo "SSDI" o seleccione esta red de las opciones que aparecen en pantalla (1). Ingrese la clave

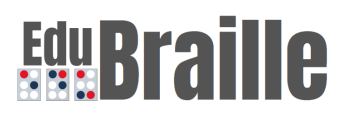

"**edubraille**" en el campo "Password" (2). Una vez haya ingresado las credenciales, de click en la opción "Save" (3).

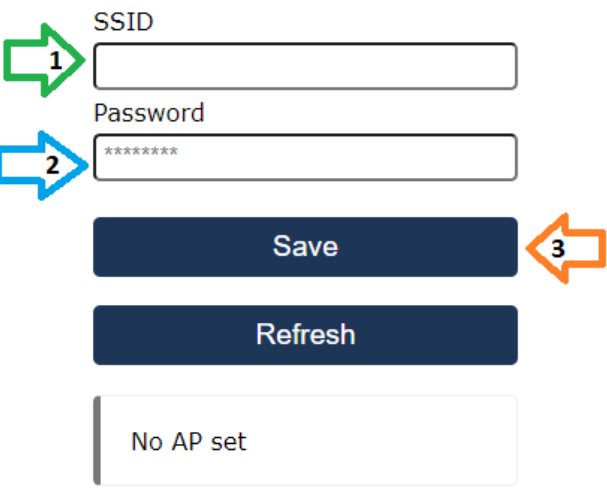

8. Una vez haya realizado la configuración del dispositivo por favor conecte su ordenador a la red WiFi "**EduBraille\_SI**", ingrese la clave de seguridad: **edubraille**.

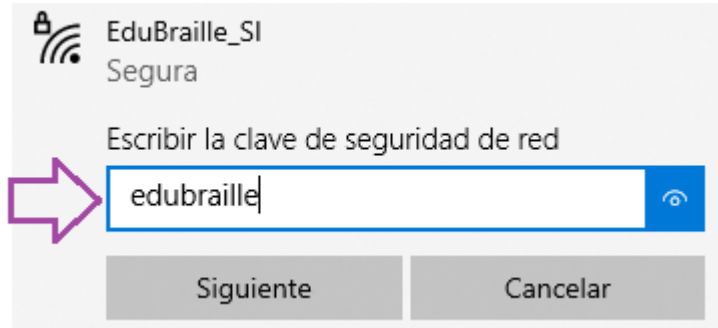

- 9. Por favor ingrese el siguiente enlace en la barra de búsqueda de su navegador: [http://192.168.4.1/SistemaBrailleUR/PagWeb/braille.html.](http://192.168.4.1/SistemaBrailleUR/PagWeb/braille.html) Usted podrá observar el inicio del sitio web de EduBraille.
- 10.Usted puede viajar por las diferentes secciones que componen el sitio web, lo invitamos a que siga el proceso de aprendizaje como se indica en la página y cuando se sienta listo por favor continúe con el paso 10.
- 11.Ingrese a la pestaña "Braille" o "Braille Formal".

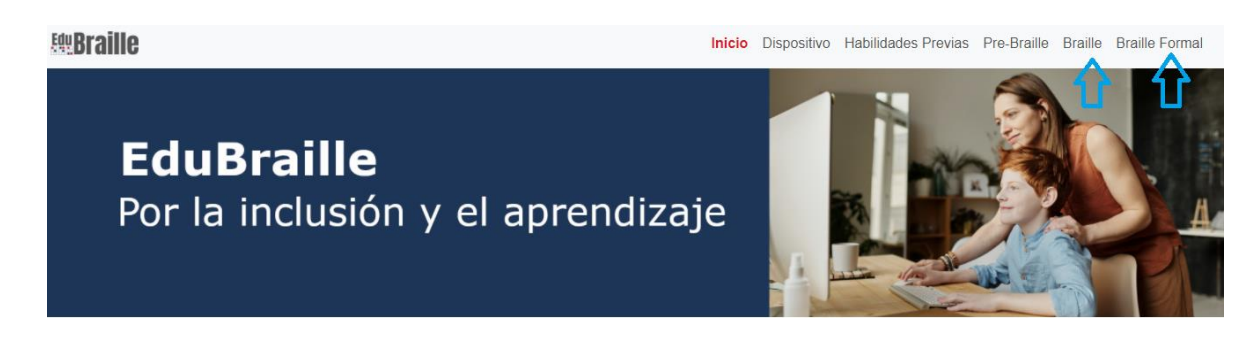

12.Diríjase a la sección de "Lectura y Escritura" que se encuentra en la parte inferior de la página.

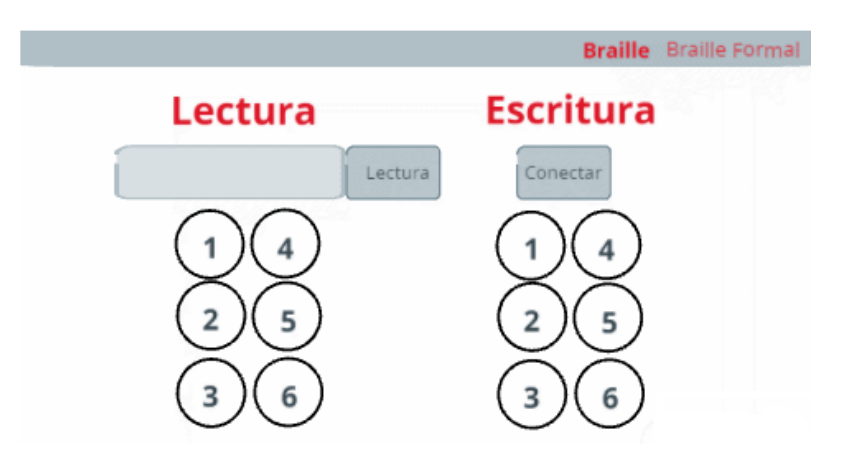

13.En la sección lectura digita la letra, número o signo de puntuación que desea conocer en el sistema Braille (1). De click en el botón lectura (2), de esta manera obtendrá la configuración de puntos y realimentación auditiva de la letra que ha ingresado (3).

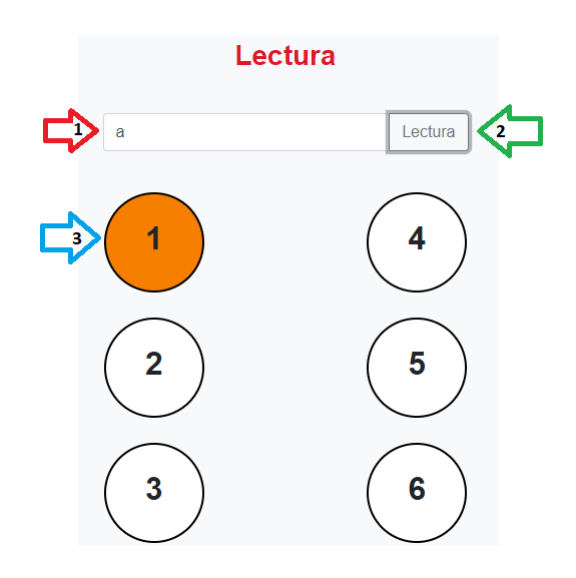

- 14. Una vez haya aprendido la combinación de puntos del símbolo, con ayuda de las piezas que tienen esferas y las que no, arme la misma configuración en el dispositivo.
- 15. Por último, de click en el botón "Conectar" (1). De esta manera obtendrá la realimentación visual y auditiva del símbolo que ha formado en el dispositivo (2).

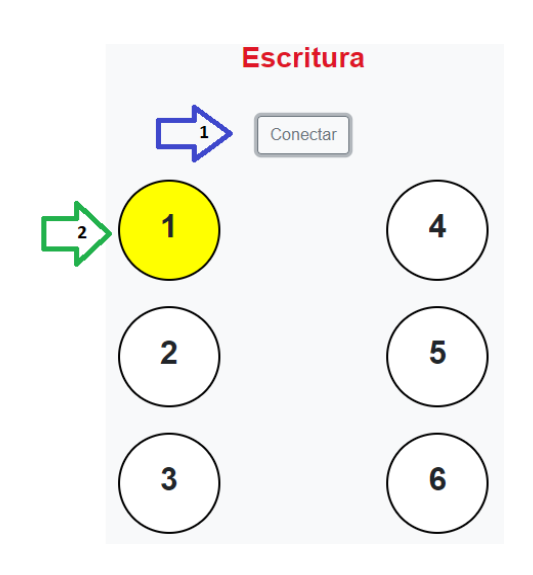

- 16. En caso de que la figura que había configurado en el dispositivo no represente ninguna letra, número o signo, no se preocupe y vuelva a intentarlo, usted se encuentra en un proceso de aprendizaje.
- 17.No pare de aprender.

#### <span id="page-14-0"></span>**Conexión off-line sin uso de ordenador**

La última modalidad en que usted puede utilizar el sistema EduBraille es **sin conexión a internet y sin hacer uso de un ordenador**. A continuación, encontrara el paso a paso del proceso que debe llevar a cabo para el uso eficiente de la herramienta.

- 1. Encienda su computador
- 2. Ingrese el cable micro USB al segundo puerto de entrada del dispositivo y conéctelo al tomacorriente (1). Inserte el cable USB a USB doble en el tercer puerto de entrada del dispositivo (2) y conecte las dos salidas al teclado y el mouse. Ingrese el cable USB micro HDMI en el ultimo puerto de entrada del dispositivo (3) y conéctelo a una pantalla.

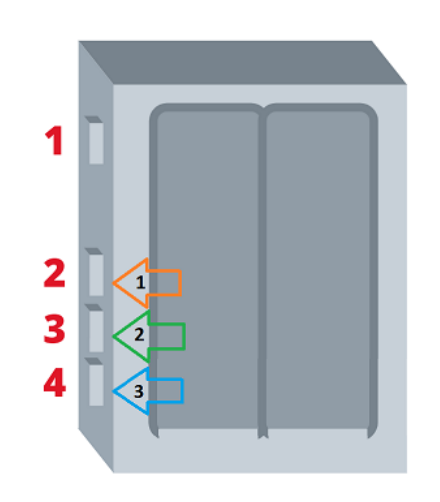

3. Ingrese el cable USB micro USB al primer puerto de entrada del dispositivo y conéctelo al ordenador o al tomacorriente.

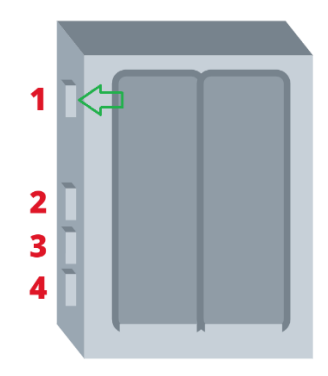

**Los pasos 4 a 7 pueden realizarse desde su teléfono celular o desde su ordenador. Tenga en cuenta que solo en estos pasos debe hacer uso de estos dispositivos.**

- 4. Diríjase a la pestaña de configuración de red que se encuentra en la parte inferior de la pantalla de su ordenador.
- 5. Por favor acceda a la red "Configurar\_red\_Edubraille".

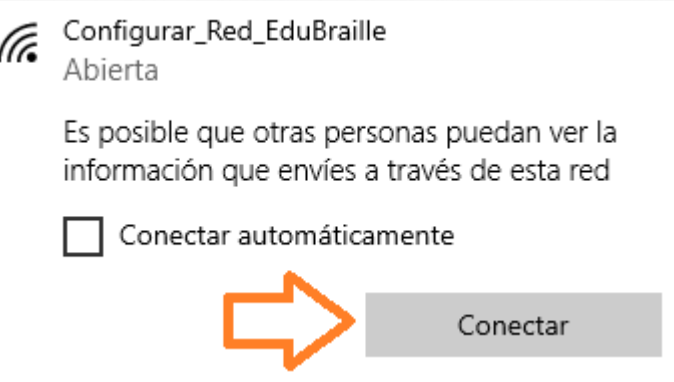

6. En su navegador debe abrirse una nueva pestaña, en caso de que no sea así por favor ingrese en su barra de navegación la siguiente dirección: 192.168.4.1. A continuación, de click en la opción "Configure WiFi".

#### **EduBraille**

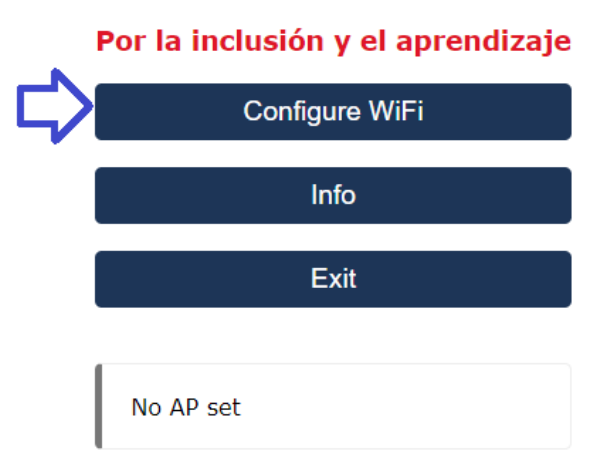

7. Ingrese el nombre "EduBraille\_SI" en el campo "SSDI" o seleccione esta red de las opciones que aparecen en pantalla (1). Ingrese la clave "**edubraille**" en el campo "Password" (2). Una vez haya ingresado las credenciales, de click en la opción "Save" (3).

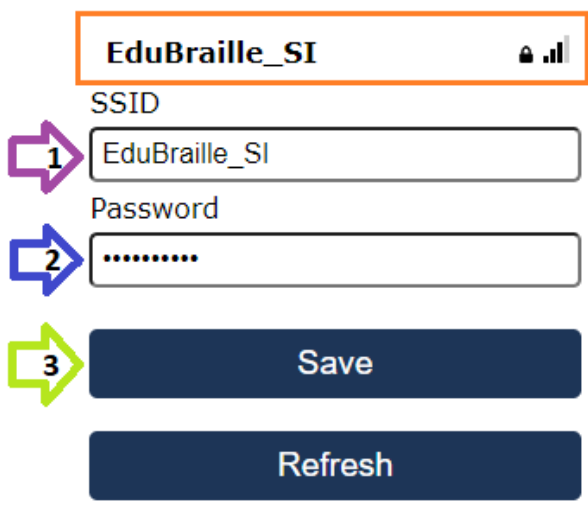

8. Una vez haya realizado la configuración del dispositivo por favor de doble click en el logo de EduBraille que se encuentra en el inicio del escritorio (visualización en la pantalla).

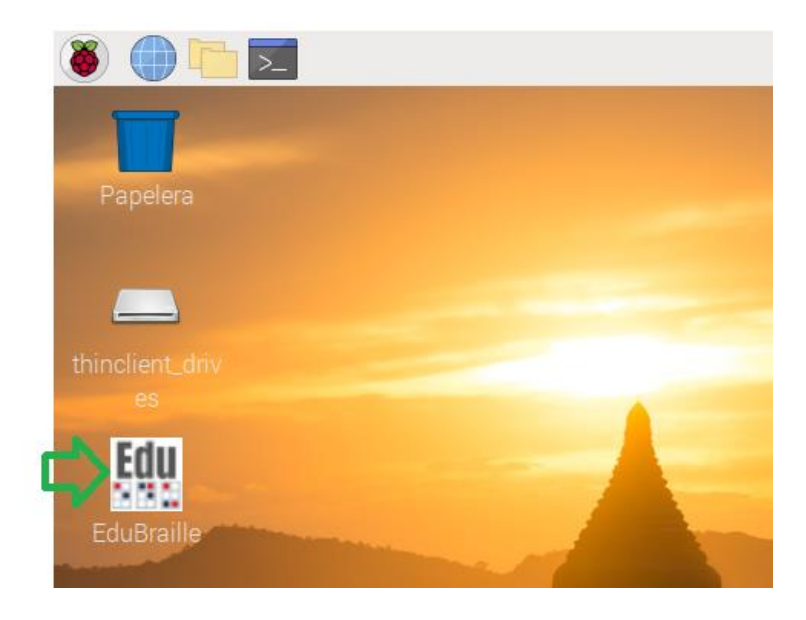

- 9. Usted podrá observar el inicio del sitio web de EduBraille. Podrá viajar por las diferentes secciones que componen el sitio web, lo invitamos a que siga el proceso de aprendizaje como se indica en la página y cuando se sienta listo por favor continúe con el paso 10.
- 10.Ingrese a la pestaña "Braille" o "Braille Formal".

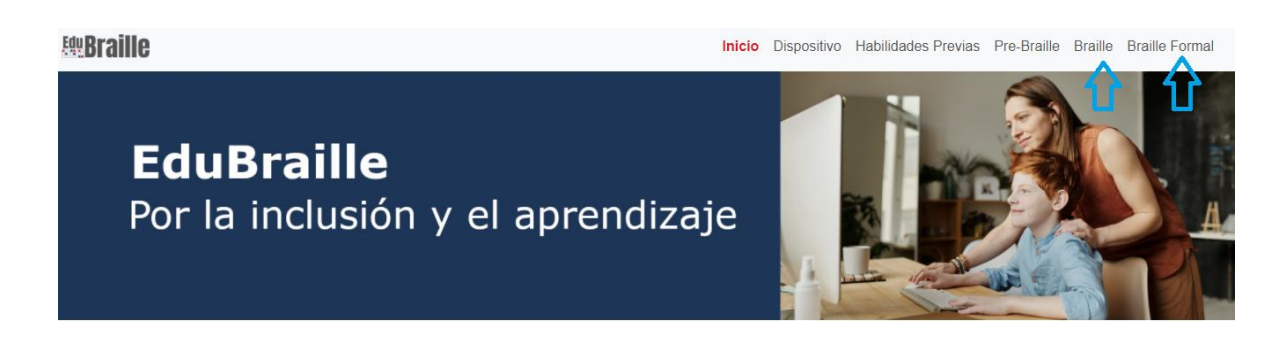

11.Diríjase a la sección de "Lectura y Escritura" que se encuentra en la parte inferior de la página.

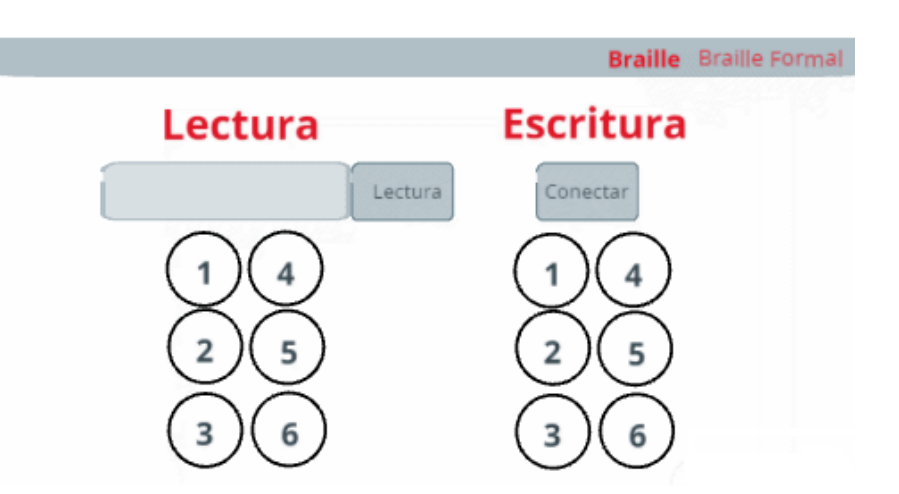

12.En la sección lectura digita la letra, número o signo de puntuación que desea conocer en el sistema Braille (1). De click en el botón lectura (2), de esta manera obtendrá la configuración de puntos y realimentación auditiva de la letra que ha ingresado (3).

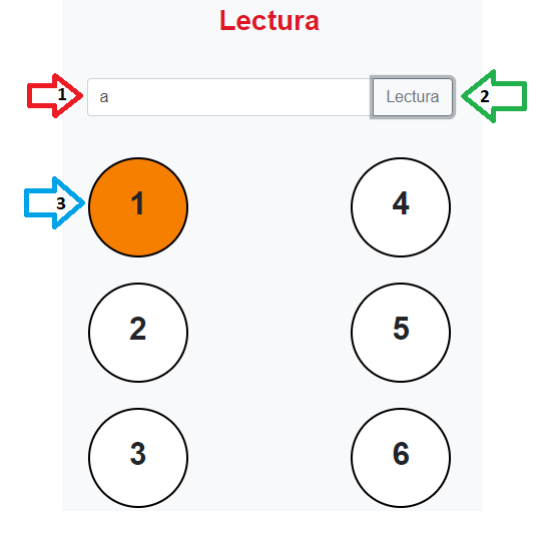

- 13. Una vez haya aprendido la combinación de puntos del símbolo, con ayuda de las piezas que tienen esferas y las que no, arme la misma configuración en el dispositivo.
- 14. Por último, de click en el botón "Conectar" (1). De esta manera obtendrá la realimentación visual y auditiva del símbolo que ha formado en el dispositivo (2).

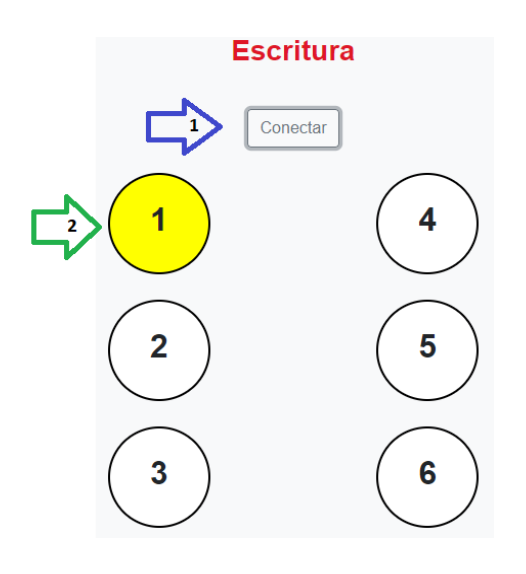

15. En caso de que la figura que había configurado en el dispositivo no represente ninguna letra, número o signo, no se preocupe y vuelva a intentarlo, usted se encuentra en un proceso de aprendizaje. 16.No pare de aprender.

**Nota:** Tenga en cuenta que si hace uso de la modalidad off-line no podrá acceder a la información de la sección **Contacto** dentro del sitio web.

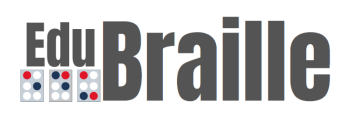

### <span id="page-20-0"></span>**Símbolos que aprenderá**

A continuación, encontrará una lista de todas las letras, consonantes, números y signos de puntuación que podrá aprender en el sistema Braille con ayuda de EduBraille.

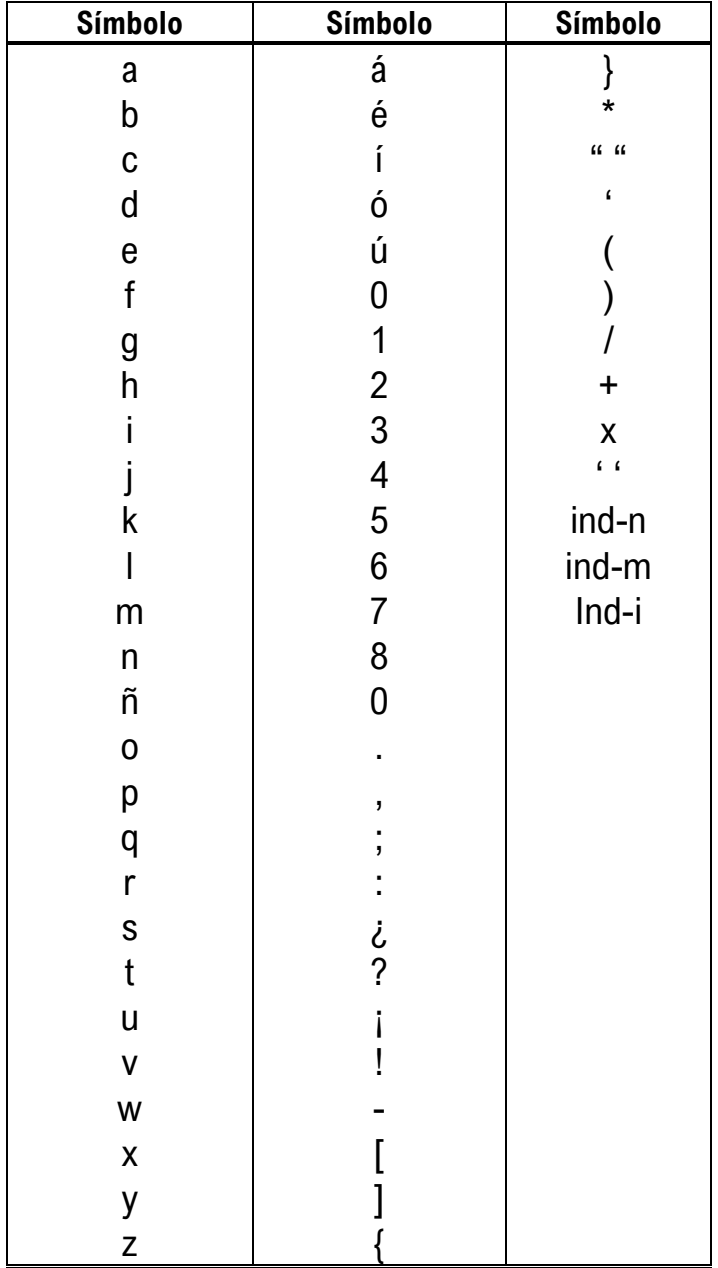